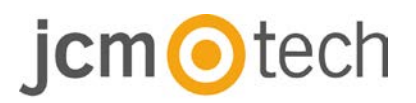

# **BIO9500**

## **Nutzerhandbuch**

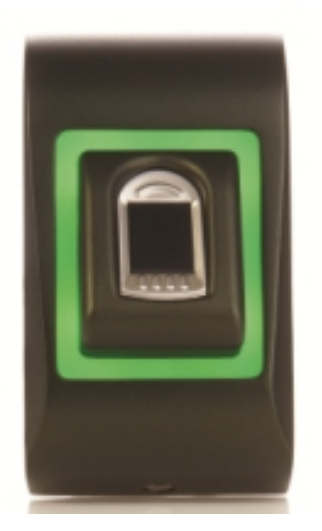

**www.jcm-tech.com**

# jcmotech

## **Inhalt**

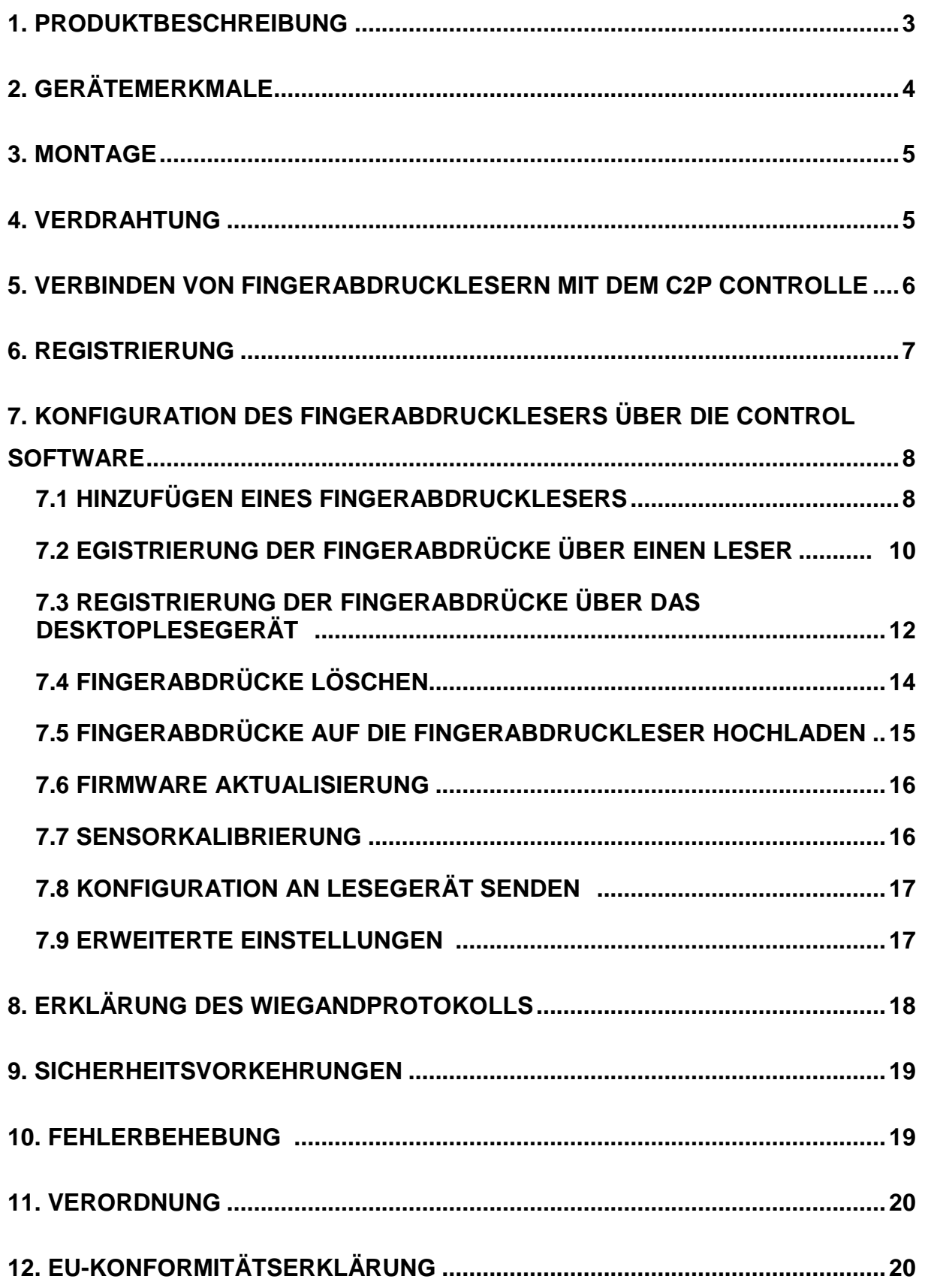

## tech

### **1 Descripción**

Der BIO9500 ist ein Wiegand Fingerabdruckleser für den Innengebrauch. Es können bis zu 9.500 Fingerabdrücke gespeichert werden und verfügt über einen programmierbaren Wiegandausgang (8 bis 128 Bit).

Konfiguration des Lesegerätes und die Registrierung der Fingerabdrücke erfolgt über PC Software CONTROL.

Die Fingerabdruckleser sind über einen RS485-Bus verbunden, der auch für das Hochladen der Fingerabdrücke und zur Konfiguration genutzt wird.

Beim unerlaubten Versuch das Gerät zu öffnen oder aus der Wand zu entfernen, wird der Alarm über den Sabotageschutz ausgelöst.

### **2 GERÄTEMERKMALE**

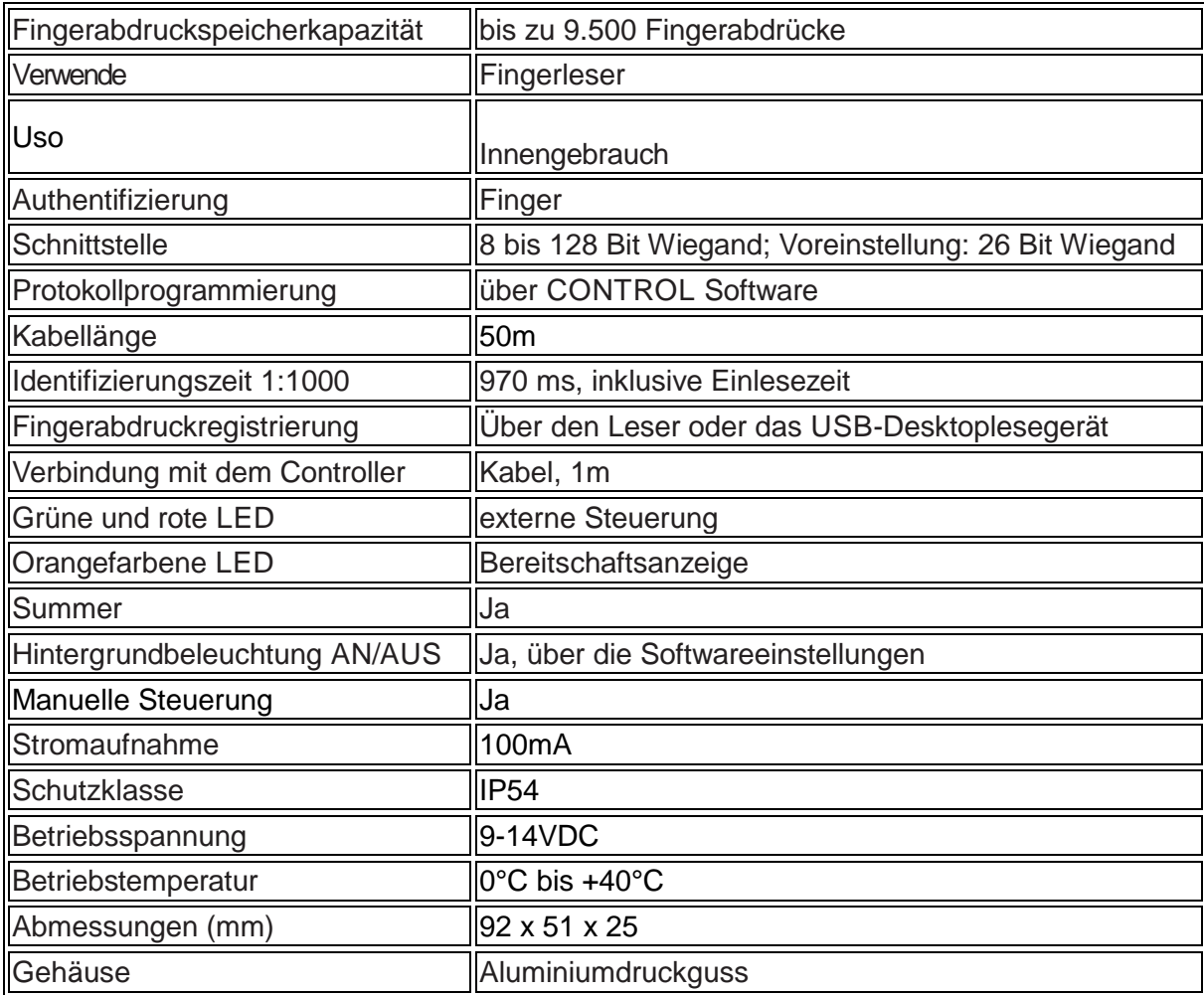

## cm**o**tech

### **3 Montage**

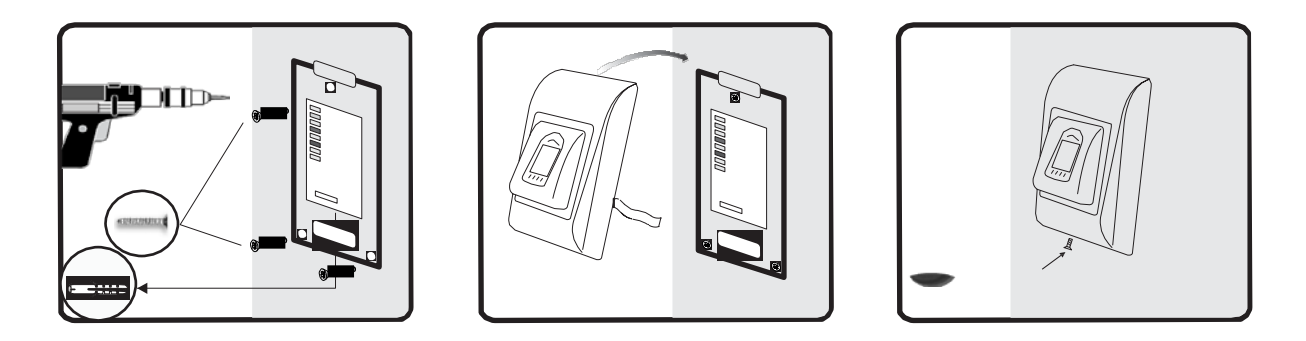

Wenn der Leser in einer Umgebung installiert wird, in der die Temperatur unter 0 ° C fallen kann und / oder der Sensor nur direktem Sonnenlicht ausgesetzt werden kann, wird dringend empfohlen, diesen in einem geschlossenen Wandgehäuse zu installieren ausgestattet mit zusätzlicher Heizung bei einer sehr niedrigen Temperatur), um sein Leistungsniveau konstant zu halten.

JCM kann die Funktionalität des Produkts nicht garantieren, wenn die angegebenen Maßnahmen und Empfehlungen nicht eingehalten werden.

### **4 Verdrahtung**

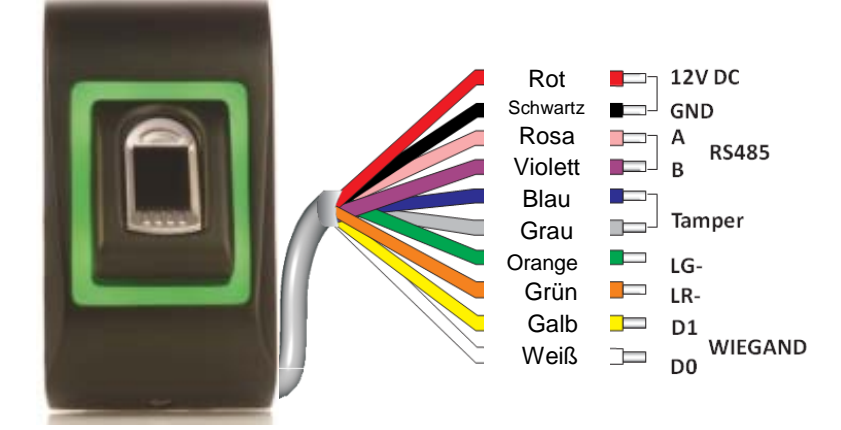

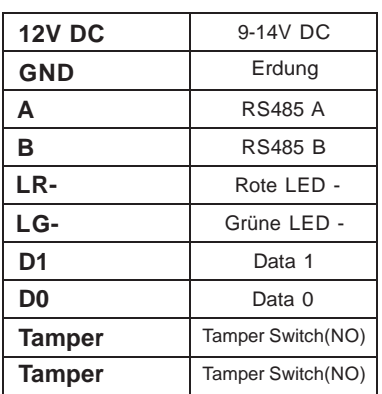

## $cm$  Otech

## **5 Verbinden von fingerabdrucklesern mit dem C2P controller**

Die Fingerabdruckleser können praktisch an jeden Controller angeschlossen werden, der Wiegand-kompatibel ist (Standard Wiegand 26bit oder benutzerdefinierter Wiegand).

- Die Leitungen D0 und D1 sind Wiegandleitungen und der Wiegandcode wird durch sie übertragen.
- Die RS485 Leitungen (A, B) werden für die Fingerabdruckübertragung und die Einstellung der Lesegeräte genutzt.
- Verwenden Sie eine andere Stromquelle für den Fingerabdruckleser, verbinden Sie die GND Anschlüsse beider Geräte um die korrekte
- Übertragung des Wiegandsignals zu gewährleisten.
- Verbinden Sie die Leitungen D0, D1, Gnd, + 12V, A und B mit der Steuerung C2P Wenn Sie das Lesegerät angeschlossen und eingeschaltet haben, sollte die LED orange leuchten und 2 Piepsignale ertönen. Dies bestätigt Ihnen, dass das Gerät eingeschaltet und einsatzbereit ist.
- Die Registrierung der Fingerabdrücke erfolgt über die PC Software. Hierfür muss eine Verbindung zwischen den Fingerabdrucklesegeräten und dem PC. hergestellt sein.

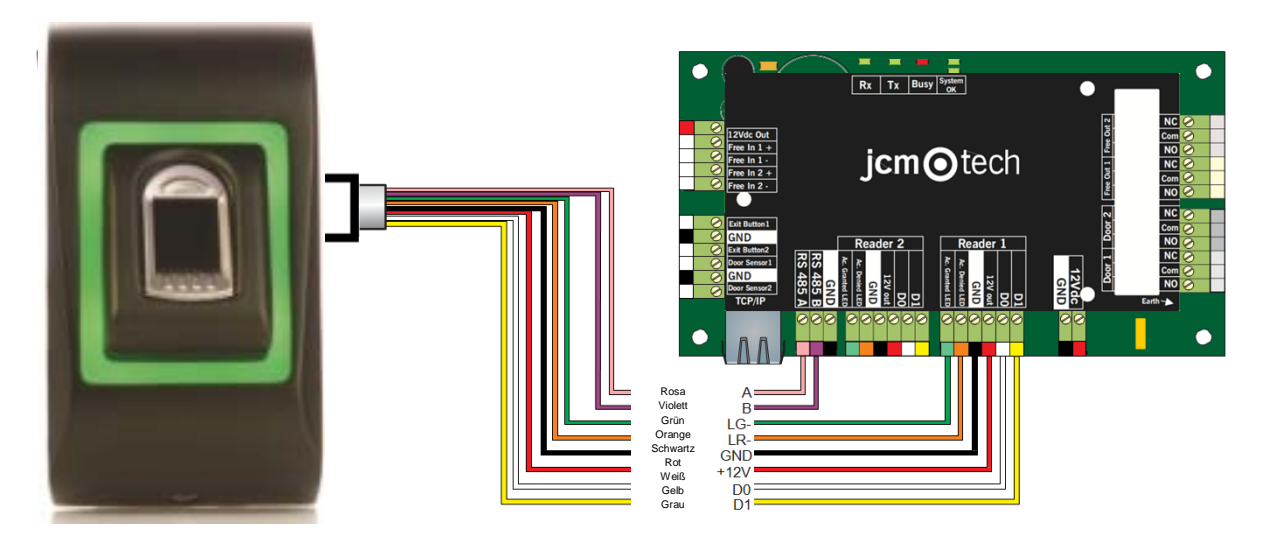

• Wenn die Entfernung zwischen Leser und Controller sehr groß (50 m) und die Kommunikation mit dem Leser nicht möglich ist, dann muss das RS-485 Netzwerk terminiert werden, indem die Jumper des C2P Controllers geschlossen werden.

# tech

## **6 Registrierung**

Folgen Sie diesen Anweisungen, um Ihren Finger korrekt zu gleiten. Legen Sie den ausgewählten Finger auf den Sensor.

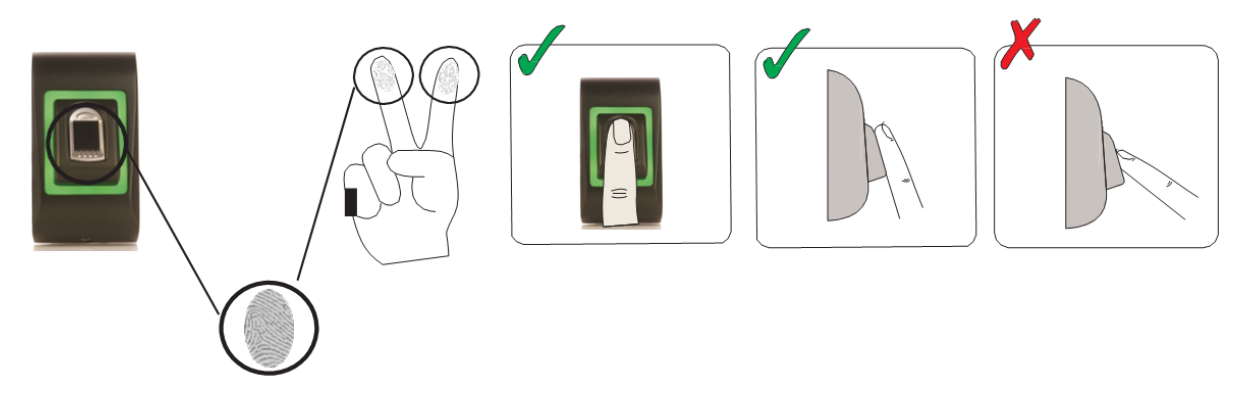

Ergebnis:

- **Gültiges Register:** Drei-Farben-Status-LED leuchtet grün + Piepton ein kurzer Piepton plus ein langer Piepton
- **Falsche Aufnahme oder Ablesung:** Die dreifarbige Status-LED leuchtet rot + Fehlerton (3 kurze Pieptöne)

## **7 Konfiguration des fingerabdrucklesers über die pros CONTROL software**

#### **7.1 Hinzufügen eines fingerabdrucklesers**

1. Öffnen Sie das Türsymbol, um die Leser anzuzeigen

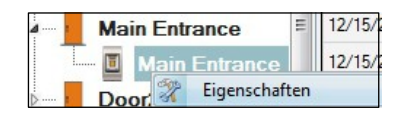

- 2. Rechtsklick auf den gewünschten Leser und Eigenschaften wählen.
- 3. Im Reiter "Grundeinstellungen" für den "Typ" des Lesers "BIO9500" wählen.

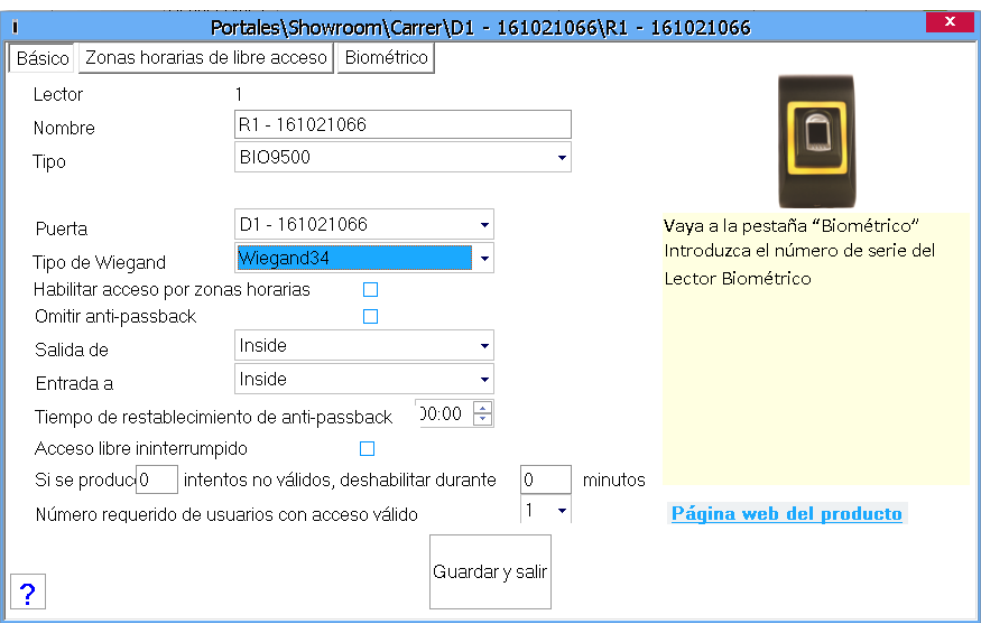

4. Nachdem der Lesertyp gewählt wurde, erscheint ein weiterer Reiter "Biometrie". Öffnen Sie diesen Reiter und geben Sie die Seriennummer des Fingerabdrucklesers ein.

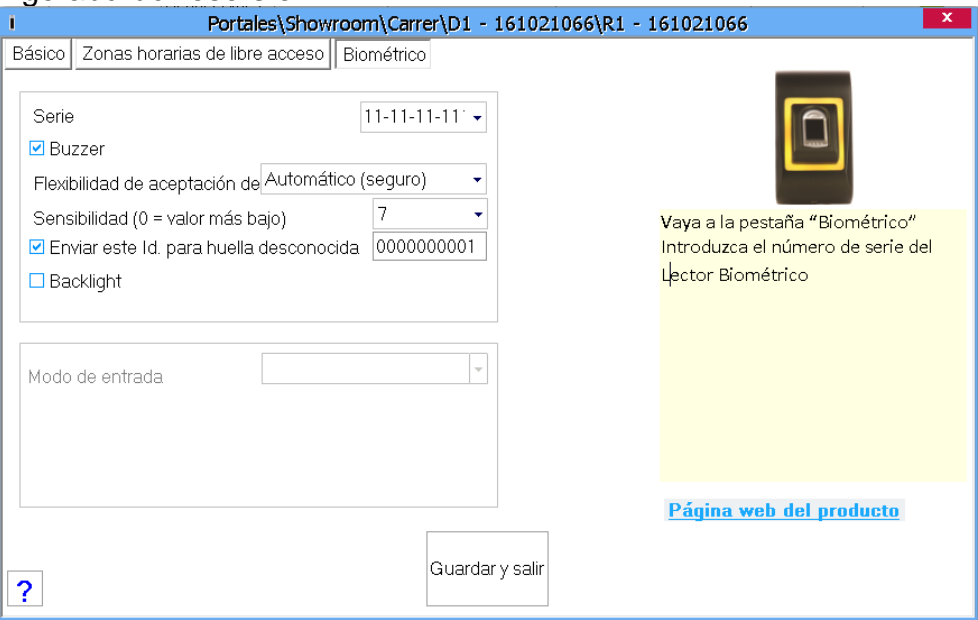

# jcm**o**tech

**Wichtig:** Die Seriennummer des Lesers finden Sie auf dem Aufkleber im Inneren des Lesers oder auf der Verpackung, außerdem kann sie über die Software gefunden werden (Rechtsklick auf Portal/Geräte suchen/Leser).

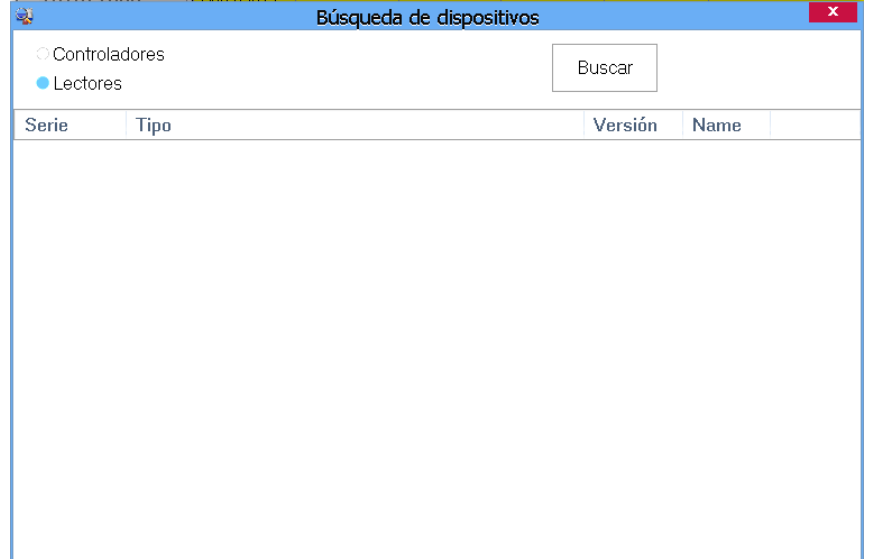

Um zu überprüfen, ob der Leser online ist, Rechtsklick auf den Leser und "Version überprüfen" wählen. Im Ereignisfenster sollte nun folgende Meldung "Gerät online, Typ: BIO9500" erscheinen".

## **cm** otech

### **7.2 Egistrierung der fingerabdrücke über einen leser**

1. Öffnen Sie das Benutzerfenster und erstellen Sie einen neuen Benutzer. Auf "Neuer Benutzer" klicken, einen Namen, die ID (Kartennummer) und den PIN-Code eingeben.

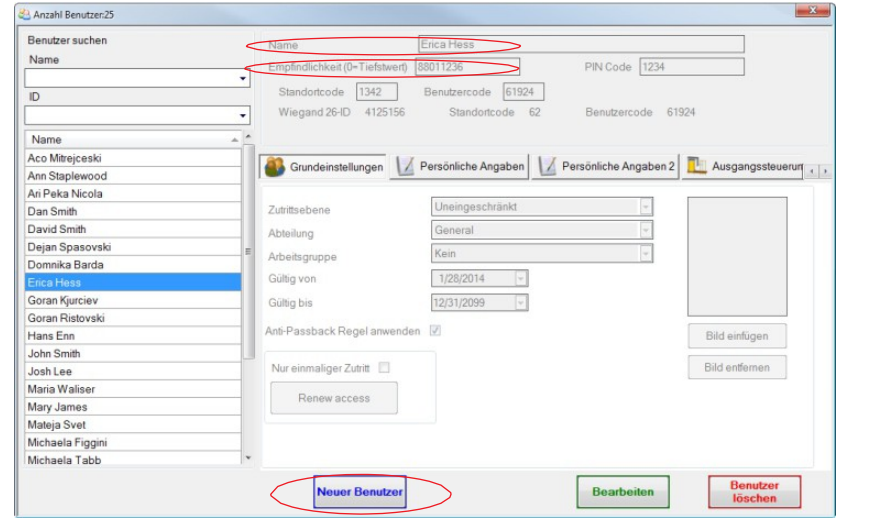

- 2. Den Reiter "Biometrie" öffnen". Mit der linken Maustaste den Leser wählen, über den die Registrierung erfolgen soll.
- 3. Rechtsklick auf die Fingerspitze und "Registrieren" wählen.
- 4. Innerhalb von 25 Sek. den Finger auf den ausgewählten Leser auflegen, der Finger verfärbt sich rot und neben der Fingerspitze wird der Fortschritt der Registrierung in Prozent angezeigt. Während dieser 25 Sek. blinkt die orangefarbene LED des Lesers.

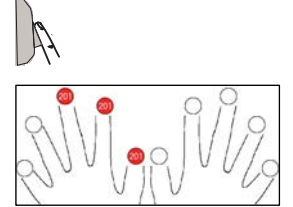

Registrieren Alle löschen

 $\overline{D}$ 

- 5. Wiederholen Sie die Punkte 3. & 4. für jeden Finger, der eingelesen werden soll.
- 6. Klicken Sie auf "Neuen Abdruck speichern" und der Fingerabdruck wird automatisch an alle Fingerabdruckleser gesendet, über die dem Benutzer der Zutritt gewährt werden soll, d.h. an alle Leser die dem Benutzer über die Zutrittsebene zugewiesen sind.

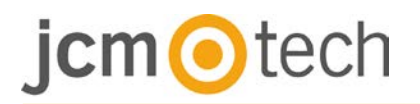

#### **Beispiel**:

Ist die Zutrittsebene des Benutzers "Unbegrenzt", dann werden die Fingerabdrücke an alle Leser gesendet. Ist die Zutrittsebene des Benutzers auf Leser 1 und Leser 3 beschränkt, dann werden die Fingerabdrücke nur an diese beiden Leser gesendet.

**Bitte beachten**: Um zu überprüfen, ob alle Fingerabdrücke an den Leser übertragen wurden, Rechtsklick auf den Leser und "Speicherstatus" wählen.

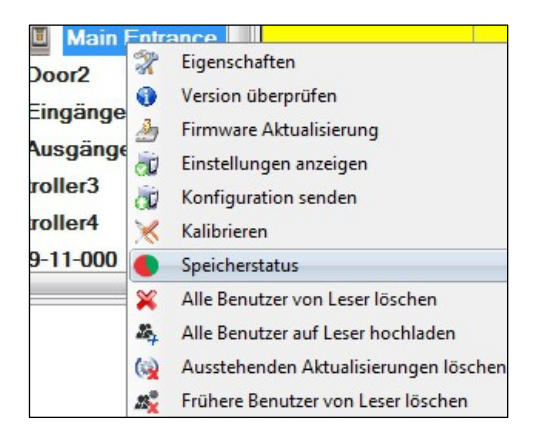

Im Ereignisfenster wird die Anzahl der im Leser gespeicherten Fingerabdrücke angezeigt.

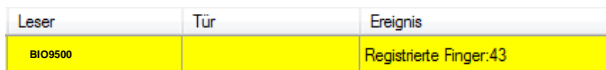

**Bitte beachten**: Auch wenn mehrere Fingerabdrücke für einen Benutzer hinzugefügt wurden, senden alle Fingerabdrücke denselben Wiegandcode an den Controller, der in dem Feld Benutzer-ID (Kartennummer) eingetragen wurde.

## **7.3 Registrierung der fingerabdrücke über das desktoplesegerät**

Verbinden Sie den Desktopleser mit dem PC. Wenn das Gerät nicht automatisch installiert wird, verwenden Sie die im Web enthaltenen Treiber [https://www.jcm-tech.com/JCM/control/.](https://www.jcm-tech.com/JCM/control/) Das Gerät wird installiert wie ein USB-Gerät. Sobald der Desktopleser installiert wurde, erscheint er automatisch in der Software.

**1.** Öffnen Sie das Benutzerfenster und erstellen Sie einen neuen Benutzer. Auf "Neuer Benutzer" klicken, einen Namen, die ID (Kartennummer) und den PIN-Code eingeben.

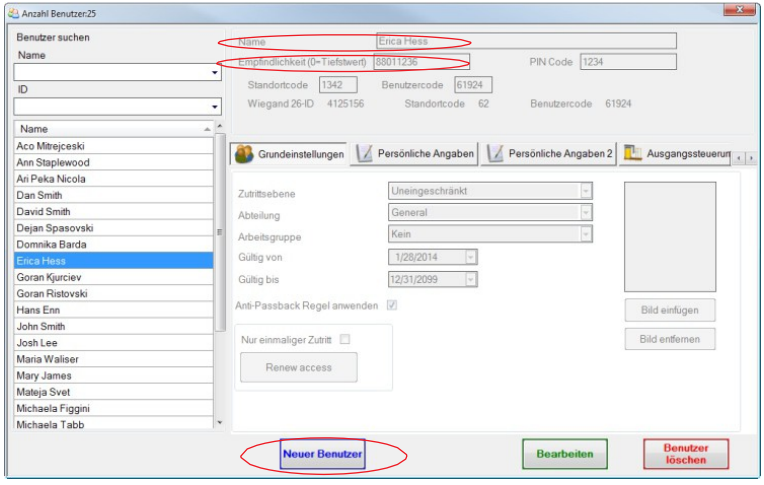

- **2.** Den Reiter "Biometrie" öffnen. Mit der linken Maustaste den USB-Desktopleser wählen.
- **3.** Den Finger auf BIO9500 auflegen, Rechtsklick auf die Fingerspitze und auf "Registrieren" klicken.
- **4.** Innerhalb von 25 Sek. den Finger auf den ausgewählten Leser auflegen, der Finger verfärbt sich rot und neben der Fingerspitze wird der Fortschritt der Registrierung in Prozent angezeigt. Während dieser 25 Sek. blinkt die orangefarbene LED des Lesers.

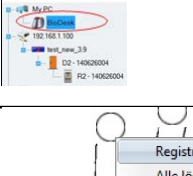

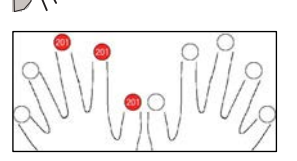

- **5.** Punkt 3. & 4. für jeden Finger wiederholen, der registriert werden soll.
- **6.** Klicken Sie auf "Neuen Abdruck speichern" und der Fingerabdruck wird automatisch an alle Fingerabdruckleser gesendet, über die dem Benutzer der Zutritt gewährt werden soll, d.h. an alle Leser die dem Benutzer über die Zutrittsebene zugewiesen wurden.

# $cm$  otech

Wenn der Leser offline ist, werden die Finger gesendet, wenn die Verbindung zwischen dem CONTROL-Server und dem Leser hergestellt ist. Es ist keine weitere Registrierung oder Aktion erforderlich. Fingerabdrücke werden gesendet, sobald die Kommunikation hergestellt ist.

#### **Beispiel**:

Ist die Zutrittsebene des Benutzers "Unbegrenzt", dann werden die Fingerabdrücke an alle Leser gesendet. Ist die Zutrittsebene des Benutzers auf Leser 1 und Leser 3 beschränkt, dann werden die Fingerabdrücke nur an diese beiden Leser gesendet.

**Hinweis**: Um zu überprüfen, ob alle Fingerabdrücke an den Leser übertragen wurden, Rechtsklick auf den Leser und "Speicherstatus" wählen.

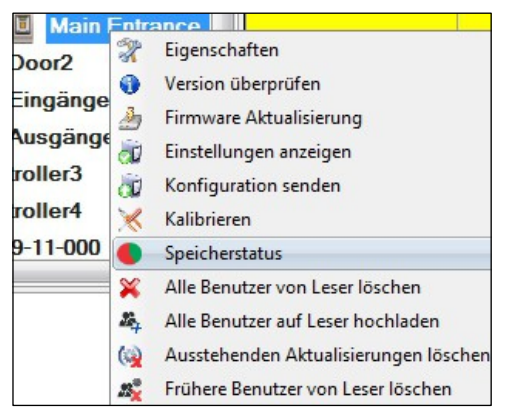

Im Ereignisfenster wird die Anzahl der im Leser gespeicherten Fingerabdrücke angezeigt.

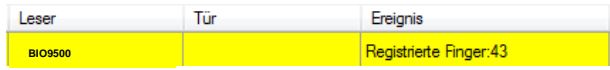

**Hinweis**: Auch wenn mehrere Fingerabdrücke für einen Benutzer registriert werden, senden alle Fingerabdrücke denselben Wiegandcode an den Controller, der in dem Feld Benutzer-ID (Kartennummer) eingetragen wurde).

### **7.4 Fingerabdrücke löschen**

Normalerweise werden die Fingerabdrücke im Fingerabdruckleser und in der Software gespeichert. Die Abdrücke können entweder nur vom Leser oder von beiden Orten gelöscht werden.

#### **Das Löschen eines Benutzers vom Fingerabdruckleser**

Den gewünschten Benutzer wählen.

Auf "Benutzer löschen" klicken. Der Benutzer und seine Fingerabdrücke werden von der Software und von den Fingerabdrucklesern gelöscht.

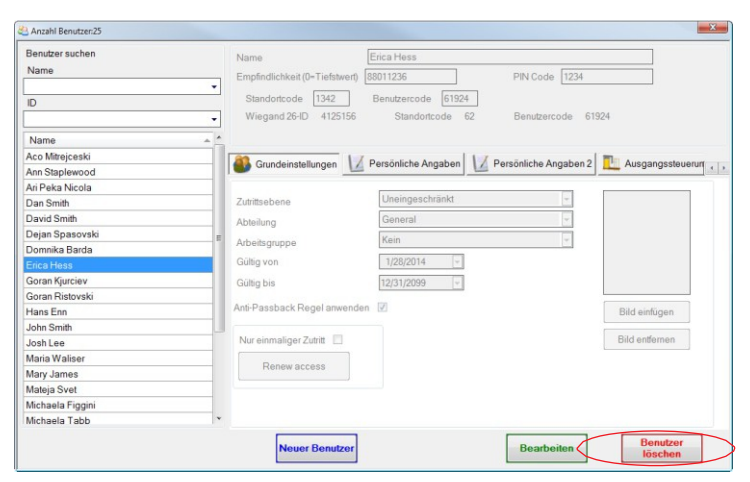

#### **Alle Benutzer vom Fingerabdruckleser löschen**

Rechtsklick auf den Leser und "Alle Benutzer von Leser löschen" wählen.

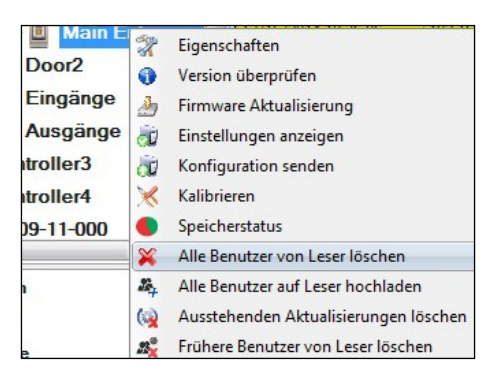

#### **Einen oder mehrere Fingerabdrücke löschen**

Den Benutzer wählen und den Reiter "Biometrie" öffnen. Rechtsklick auf den zu löschenden Fingerabdruck und "Löschen" wählen, um einen Finger zu löschen oder "Alle Löschen", um alle Fingerabdrücke des Benutzers zu löschen. Dann auf "Änderungen speichern" klicken.

Mit diesem Vorgang werden die Fingerabdrücke des Benutzers aus der Software und vom Leser gelöscht.

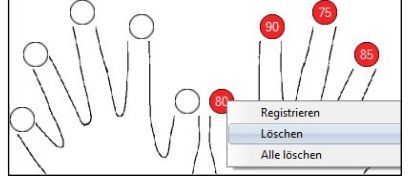

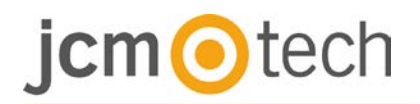

### **7.5 Fingerabdrücke auf die fingerabdruckleser hochladen**

Rechtsklick auf den Fingerabdruckleser und "Alle Benutzer auf Leser hochladen" wählen.

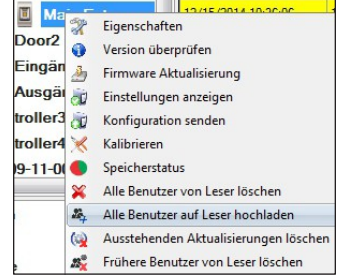

Solange der Leser Fingerabdrücke empfängt, blinkt er orange.

**Hinweis**: Verwenden Sie diese Funktion, um einen Leser zu ändern oder hinzuzufügen, um ausstehende Aufgaben in der Software zu löschen oder wenn Sie nicht sicher sind, ob die Fingerabdrücke des Leserspeichers mit der Softwaredatenbank übereinstimmen.

Normalerweise werden die Fingerabdrücke automatisch übertragen und dieser Vorgang ist nicht erforderlich.

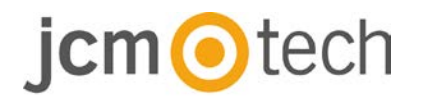

#### **7.6 Firmware aktualisierung**

Rechtsklick auf den Leser und das Menü "Firmware aktualisieren" wählen.

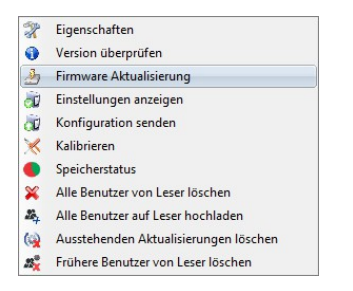

Im Fenster "Firmware aktualisieren", auf die Schaltfläche "Durchsuchen" klicken.

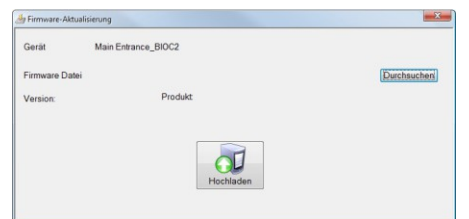

Der automatische Speicherort für die mit CONTROL installierten Firmwaredateien ist der Ordner "Firmware". Wählen Sie die Firmwaredatei mit der Endung ".xhc". Auf die Schaltfläche "Hochladen" klicken.

**Wichtig:** Die Meldung "Aktualisierung abgeschlossen" abwarten. Während des gesamten Vorgangs den Leser oder sonstige Kommunikationsgeräte nicht abschalten oder die Software beenden.

#### **7.7 Sensorkalibrierung**

Rechtsklick auf den Fingerabdruckleser, "Kalibrieren" wählen und die Bestätigungsmeldung abwarten.  $\mathscr{R}$ Eigenschaften

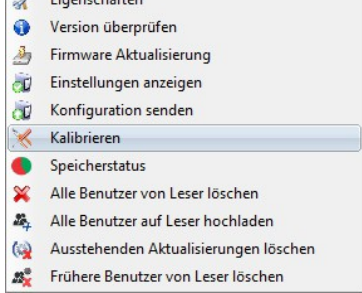

**Bitte beachten**: Eine Kalibrierung sollte durchgeführt werden, wenn der Leser eingerichtet wird oder falls Probleme beim Lesen der Finger auftreten.

# jcm otech

### **7.8 Konfiguration an lesegerät senden**

Rechtsklick auf Leser und im Auswahlmenü **Konfiguration senden** wählen.

Überprüfen Sie den Konfigurationsverlauf in der Ereignisanzeige.

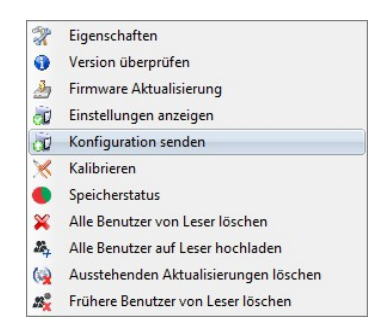

**Anmerkung**: Der Fingerabdruckleser erhält die Einstellungen automatisch. Diese Funktion wird benutzt wenn der Leser während Einstellungsänderungen off- line war.

#### **7.9 Erweiterte einstellungen**

#### **Timbre**: ENCENDIDO o APAGADO

Fingerannahmeflexibilität: Toleranzbereich. Empfohlene Einstellung ist "Automatisch sicher.

**Empfindlichkeit**: Empfindlichkeit des Biosensors, die empfohlene Einstellung ist 7, höchste Sensibilität.

**Unbekannter Finger**: sendet den eingegebenen Wiegandcode wenn ein unbekannter Finger gescannt wurde.

**Hintergrundbeleuchtung:** EIN oder AUS.

## $\bigtriangledown$  tech

### **8 Erklärung des Wiegandprotokolls**

Die Daten werden über die Leitung D0 für die logische "0" und D1 für die logische "1" gesendet. Beide Leitungen übermitteln die Daten asynchron, d.h. ein Low-Signal in DATA 0 steht für "0" und ein Low-Signal in DATA 1 steht für eine "1". Bei einem High-Signal, werden keine Daten übertragen. Es kann jeweils nur eine der beiden Leitungen (D0 / D1) Daten übermitteln.

z.B.: Datenübertragung 0010...

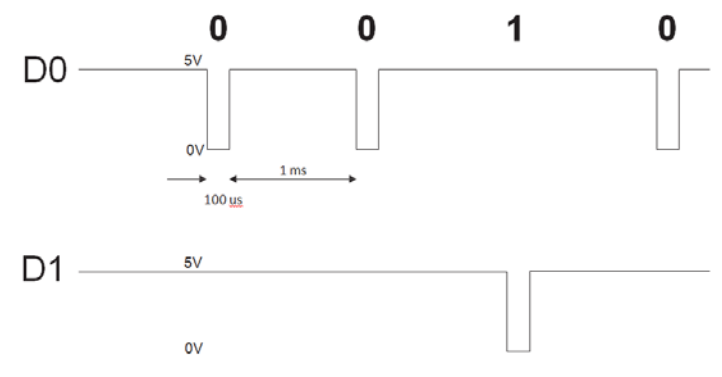

Datenbit 0 = ca. 100 us (Mikrosekunden) Datenbit 1 = ca. 100 us (Mikrosekunden)

Zeit zwischen zwei Datenbits: ca. 1 ms (Millisekunde). Beide Datenleitungen (D0 und D1) senden ein High-Signal.

#### **Erklärung des 26 Bit Wiegandformats**

Jeder Datenblock besteht aus einem ersten Paritätsbit P1, einem festen 8-bit Standortcode, 16 Bits Nutzercode und einem zweiten Paritätsbit P2.

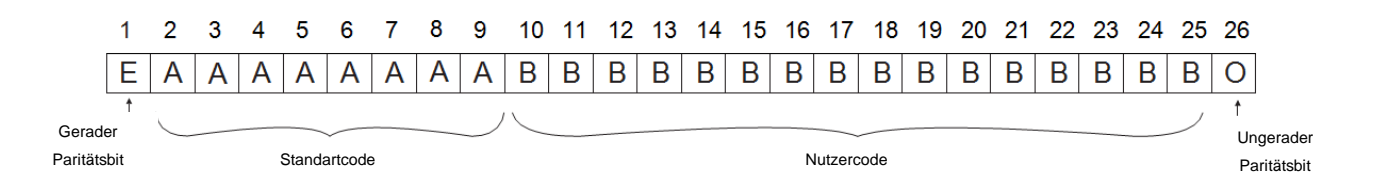

**Hinweis:**Paritätsbits werden wie folgt berechnet:

P1 = gerade Parität wird über die Bits 2 bis 13 berechnet

P2 = ungerade Parität wird über die Bits 14 bis 25

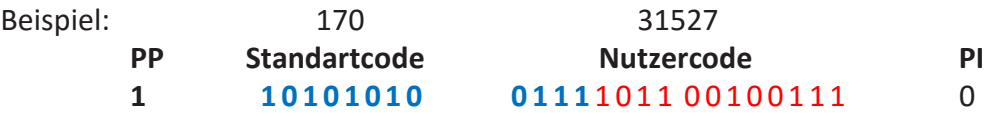

# cm**o**tech

### **9 Sicherheitsvorkehrungen**

- Installieren Sie das Gerät nicht ohne Schutzabdeckung an einem Ort der direkter Sonneneinstrahlung ausgesetzt ist.
- Installieren Sie das Gerät und die Verkabelung nicht in der Nähe eines starken elektromagnetischen Feldes wie z.B. einer Funkantenne.
- Bringen Sie das Gerät nicht in der Nähe oder über einer Heizquelle an.
- Reinigung des Lesegerätes: Befeuchten oder besprühen Sie es nicht mit Wasser oder Reinigungsmitteln sondern wischen Sie es mit einem weichen Tuch oder Handtuch ab. Lassen Sie Kinder das Gerät nie ohne Aufsicht bedienen
- Bitte beachten Sie, dass die Reinigung des Sensors mit einem Reiniger, Haushaltsbenzin oder Verdünner die Oberfläche beschädigen kann und somit Fingerabdrücke nicht mehr eingelesen werden können.

### **10 Fehlerbehebung**

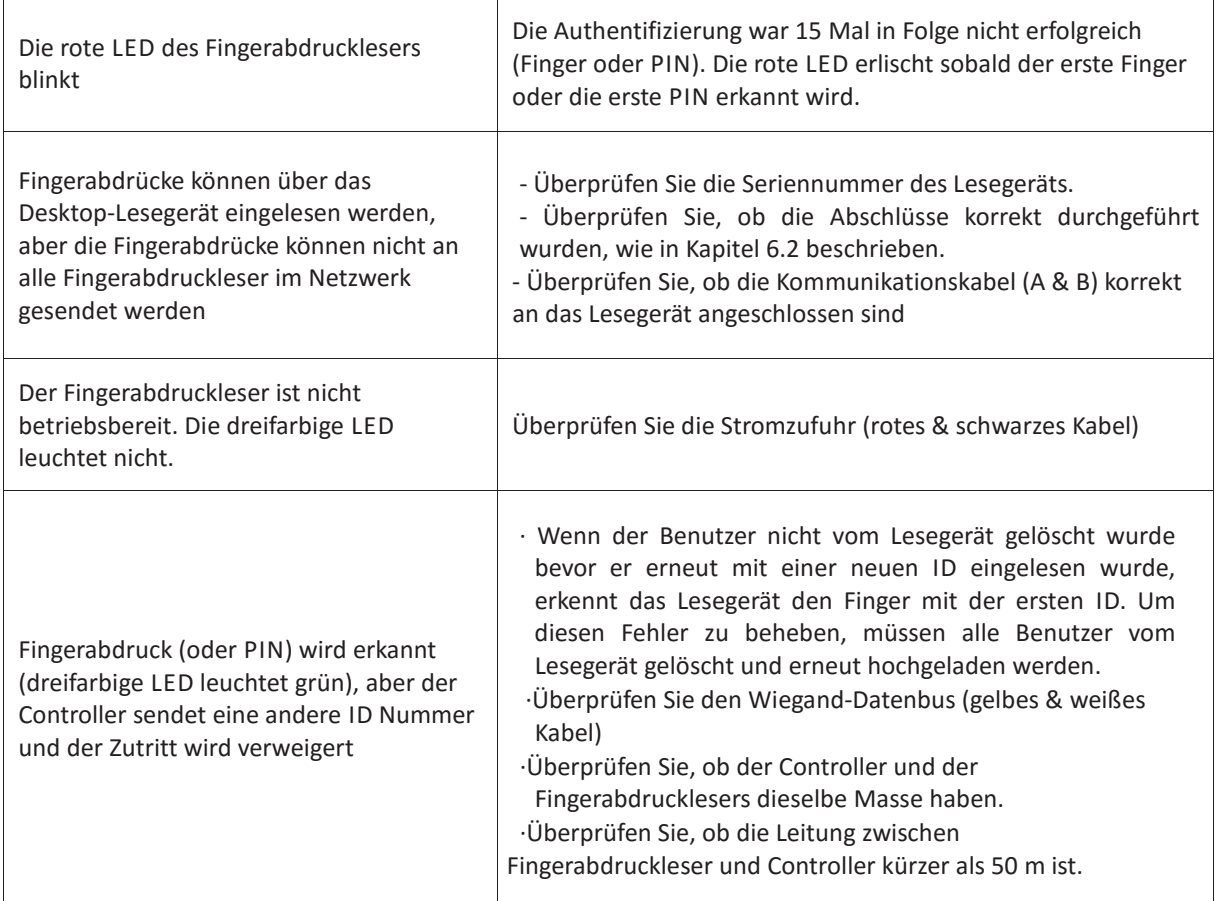

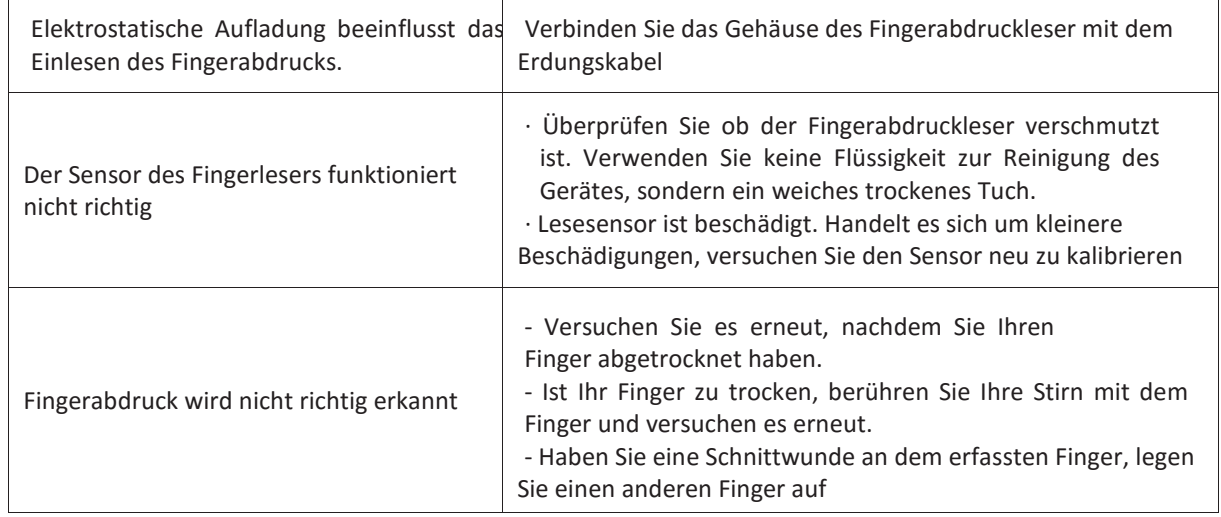

### **11 Verordnung**

#### **Nutzung des Systems**

Diese Ausrüstung ist für Anwendungen mit automatisiertem Garagentor ausgelegt. Es ist nicht garantiert, dass andere Geräte als die angegebenen direkt aktiviert werden.

Der Hersteller behält sich das Recht vor, die technischen Daten des Gerätes ohne vorherige Ankündigung zu ändern.

### **12 EU-Konformitätserklärung**

JCM Technologies S.A. erklärt, dass das BIO9500-Produkt den grundlegenden Anforderungen der Richtlinie 2014/30 / EU zur elektromagnetischen Verträglichkeit und der RoHS-Richtlinie 2011/65 / EU entspricht, sofern es bestimmungsgemäß verwendet wird.

Website anschauen: www.jcm-tech.com/es/declaraciones

JCM TECHNOLOGIES, SA BISBE MORGADES, 46 BAIXOS 08500 VIC (BARCELONA) **SPANIEN**